## **Пошаговая инструкция для весовщика (взвешивание по частям)**

Конфигурация «**ВесыСофт: Весовой терминал 2.0**» поддерживает режим взвешивания по частям. Этот режим предназначен для взвешивания транспортных средств, полностью не помещающихся на весовой платформе. Для активации режима взвешиваний по частям необходимо выставить соответствующий тип весов. Подробней о типах весов описано в [Руководство администратора. Справочник Весы. Типы весов и настройки режимов взвешиваний](http://docuwiki.vesysoft.ru/doku.php?id=1svt20:type_options)

Каждое взвешивание обязательно производится в два этапа - взвешивание ТАРЫ и БРУТТО (не имеет значение что первым), если транспорт взвешивался один раз, то взвешивание считается незавершенным и в журнале выделяется желтым цветом, а завершенное - зеленым. Такой режим называется **«Двукратный»**, т.е. производится в два этапа. Это стандартный режим взвешивания, позволяющий организовать достоверный расчет значения НЕТТО.

## **Первое взвешивание**

1. **Подготовительные операции перед взвешиванием**. Перед началом взвешивания убедитесь в том, что на платформе нет посторонних предметов. Показания на табло индикации веса должны быть равны нулю. Может возникнуть ситуация, когда показания на табло отличаются от нуля на -10..20 кг при ненагруженных весах (это может произойти в результате загрязнения платформы, влияния ветра, изменения температуры при длительном простое и т.п.). В этом случае нажмите кнопку **«НУЛЬ»** (обнуление) на Весовом индикаторе.

 Проверьте, показания значений веса на весовом индикаторе и на панели, отображающей вес в программе, они должны совпадать! В ином случае продолжать взвешивание нельзя.

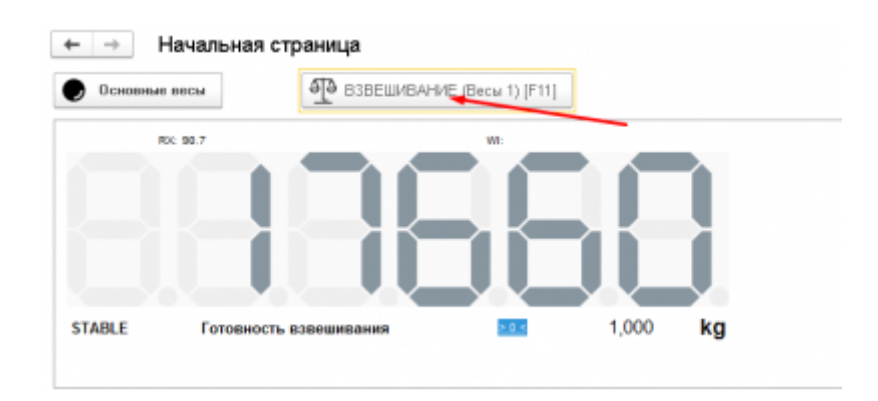

2. Любое взвешивание начинается с кнопки **«ВЗВЕШИВАНИЕ».**

3. **После того как ТС заехало на весы, введите номер транспорта.** Если с данным ТС ранее проводилась операция взвешивания, произойдет автозаполнение полей записи.

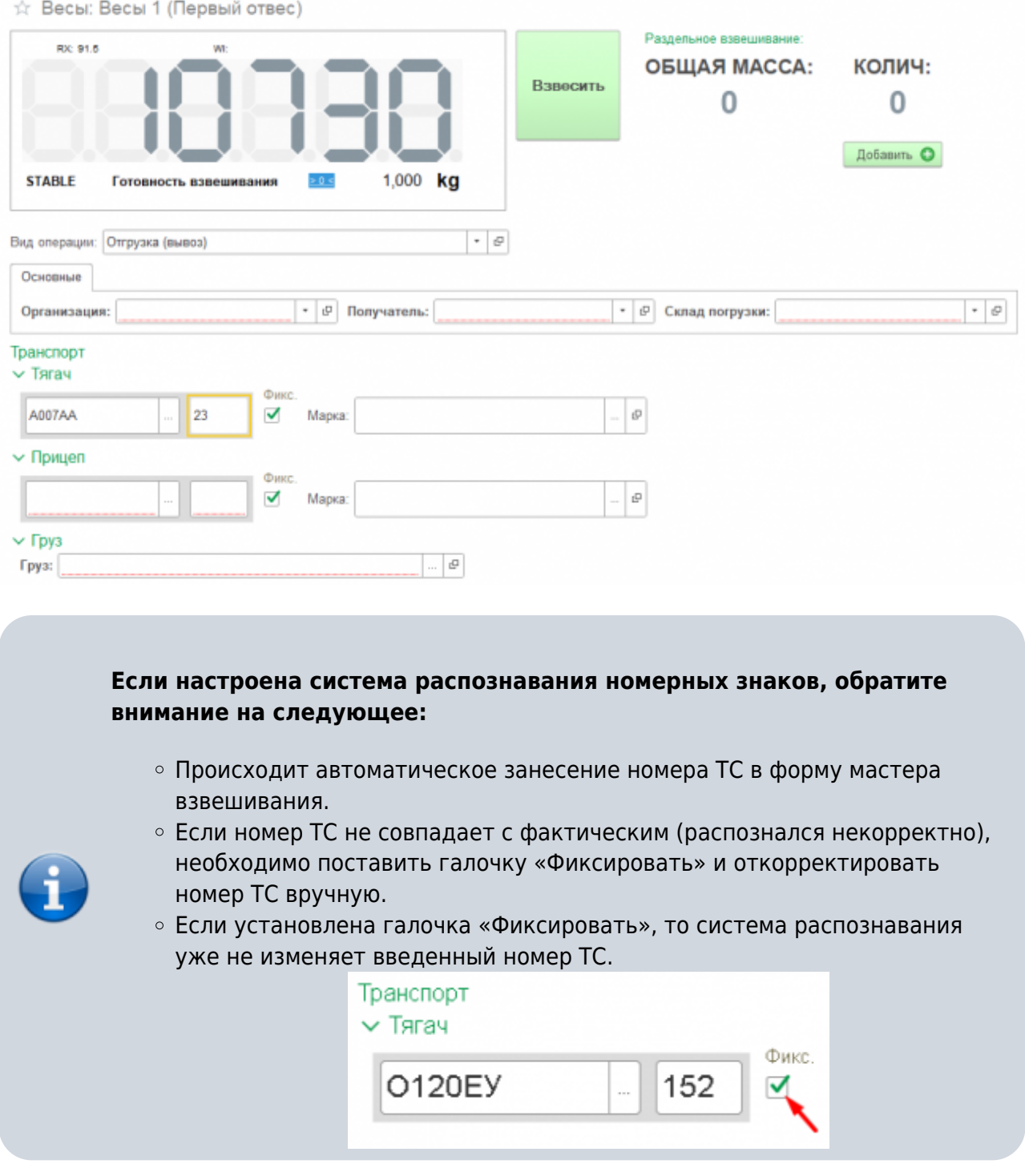

4. Если ранее по этому номеру уже были завершенные взвешивания, то система предложит автоматически заполнить реквизиты из прошлого взвешивания. Окно будет активно в течении 15 секунд, после чего закроется не выполняя автозаполнение.

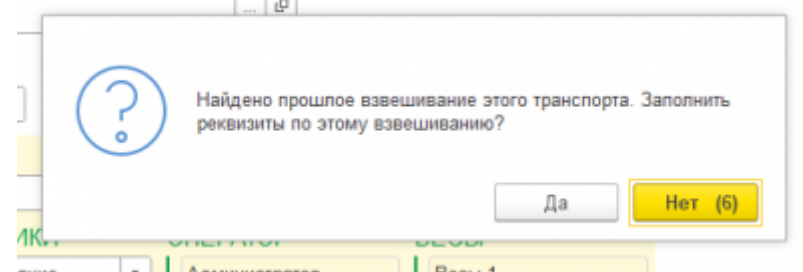

5. Заполните оставшиеся все необходимые аналитические данные и реквизиты. Обязательным полем является «**Вид операции**» и «**Организация**».

- 6. Проверьте правильность введенных данных. Нажмите кнопку **«Добавить».**
- 7. Первая часть транспортного средства съезжает с весов и заезжает следующая. Дождитесь стабилизации веса. Нажмите кнопку **«Добавить».**

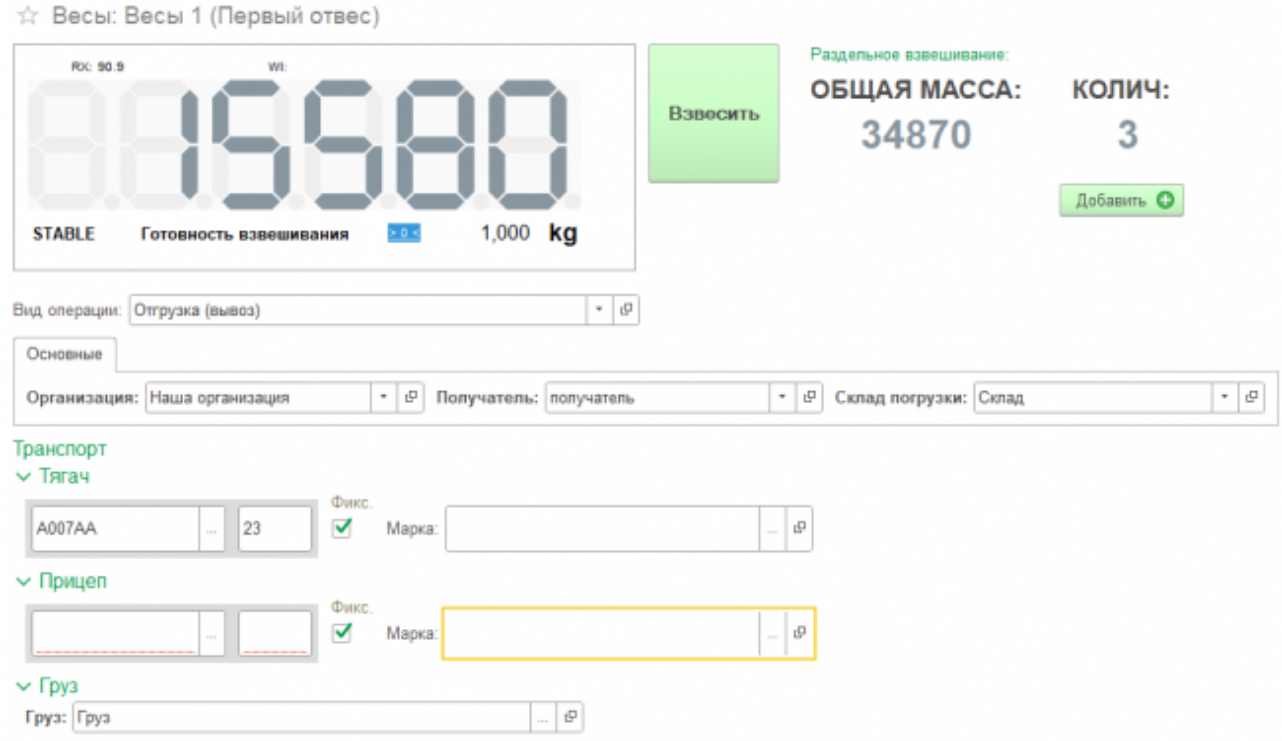

- 8. Аналогично взвешиваются все части транспортного средства. После взвешивания последней части нажмите кнопку **«Взвесить».**
- 9. Окончательно проверяете общий вес в всплывающем окне и принимаете взвешивание

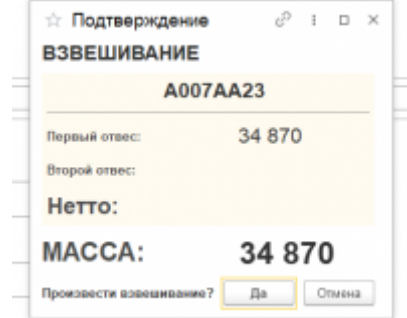

10. После завершения взвешивания справа от кнопки «**Взвесить**» будут отображены результаты взвешивания , а также ссылка на отвес.

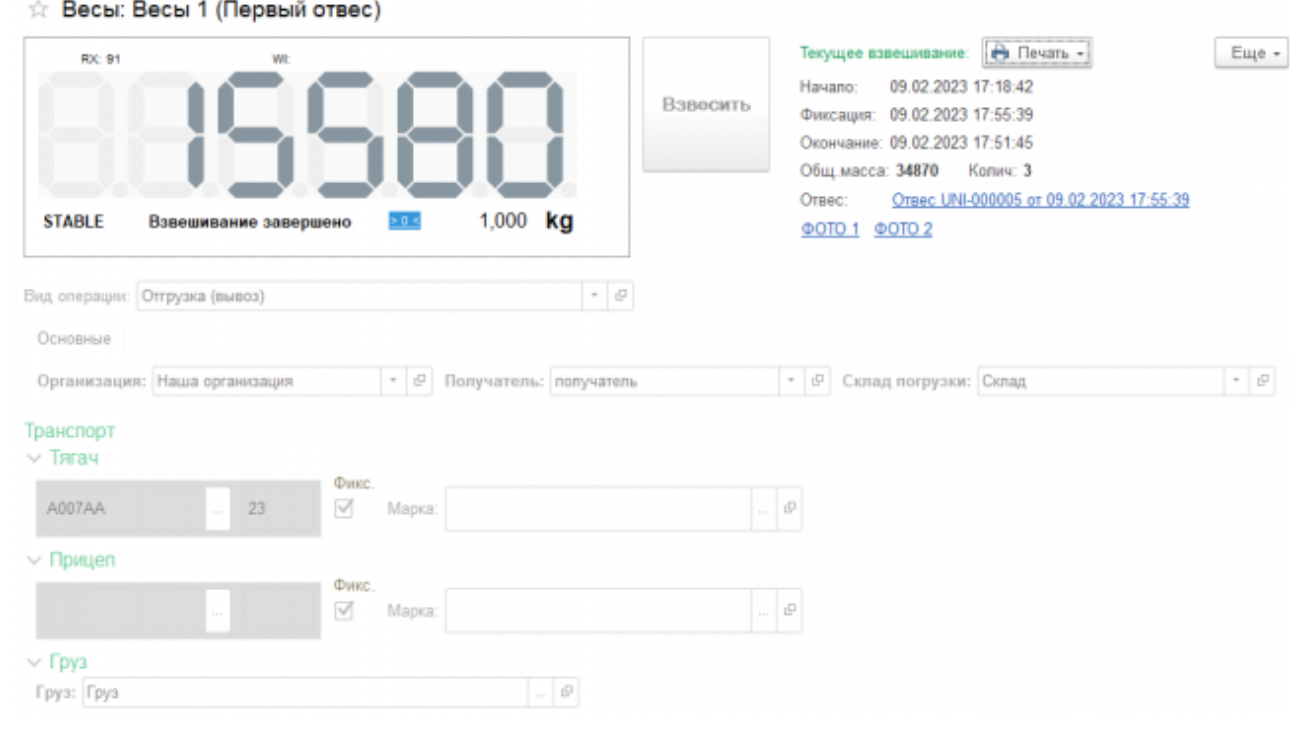

По умолчанию результат первого взвешивания автоматически запишется в БРУТТО. После второго взвешивания система сама определит, какому типу соответствует каждый отвес ТАРА или БРУТТО, и рассчитает НЕТТО. Исправлять или выбирать тип взвешивания (ТАРА или БРУТТО) не требуется.

[В](http://docuwiki.vesysoft.ru/lib/exe/detail.php?id=1svt20%3Ainstruction_cup&media=1svt20:instruction_cup:%D1%81%D1%82%D1%80%D0%BE%D0%BA%D0%B0_%D0%B2_%D0%B6%D1%83%D1%80%D0%BD%D0%B0%D0%BB%D0%B5.png) журнал добавляется строка с новым взвешиванием (желтым цветом обозначается незавершенное взвешивание). Если запись не появилась, нажмите кнопку «**Обновить**» на панели журнала.

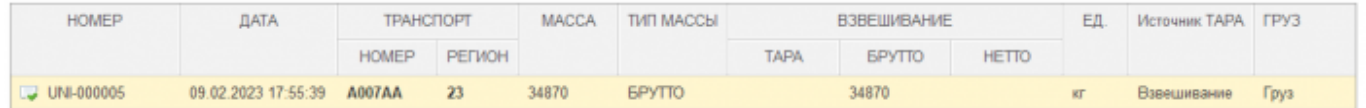

## **Второе взвешивание**

1. **Подготовительные операции перед взвешиванием**. Перед началом взвешивания убедитесь в том, что на платформе нет посторонних предметов. Показания на табло индикации веса должны быть равны нулю. Может возникнуть ситуация, когда показания на табло отличаются от нуля на -10..20 кг при ненагруженных весах (это может произойти в результате загрязнения платформы, влияния ветра, изменения температуры при длительном простое и т.п.). В этом случае нажмите кнопку **«НУЛЬ»** (обнуление) на Весовом индикаторе.

 Проверьте, показания значений веса на весовом индикаторе и на панели, отображающей вес в программе, они должны совпадать! В ином случае продолжать взвешивание нельзя.

- 2. Нажмите на кнопку «**ВЗВЕШИВАНИЕ**»
- 3. Откроется **Мастер взвешивания**. После ввода номера ТС система автоматически определит текущее взвешивание как второе для данного транспорта, все поля с данными и реквизиты будут заполнены в соответствие с первым взвешиванием. Проверьте результаты первого взвешивания, они будут отображаться на форме. Если их нет, значит номер ТС введен неверно или первое взвешивание не производилось (или устарело).

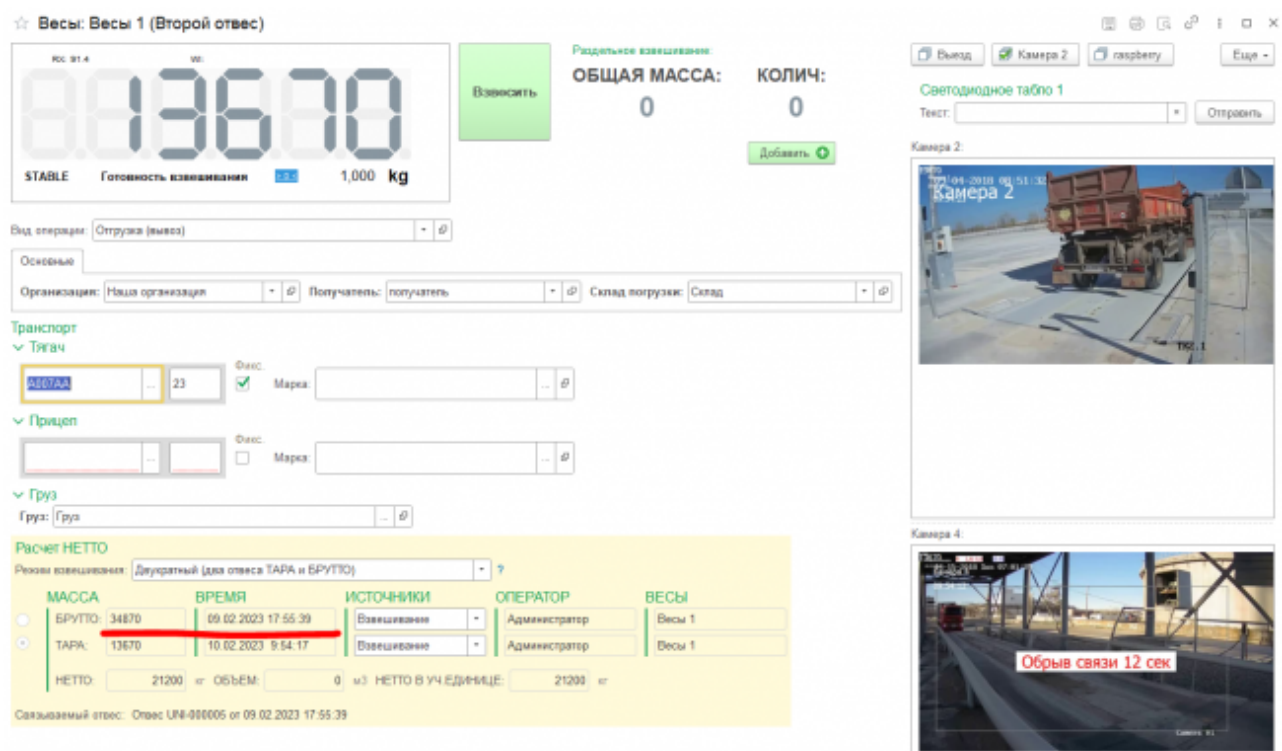

- 4. Проверьте правильность введенных данных (обязательными полями являются «**Вид операции**», «**Организация**» и «**Груз**»), если требуется, откорректируйте и нажмите кнопку «Добавить».
- 5. Первая часть транспортного средства съезжает с весов и заезжает следующая. Дождитесь стабилизации веса. Нажмите кнопку **«Добавить».**

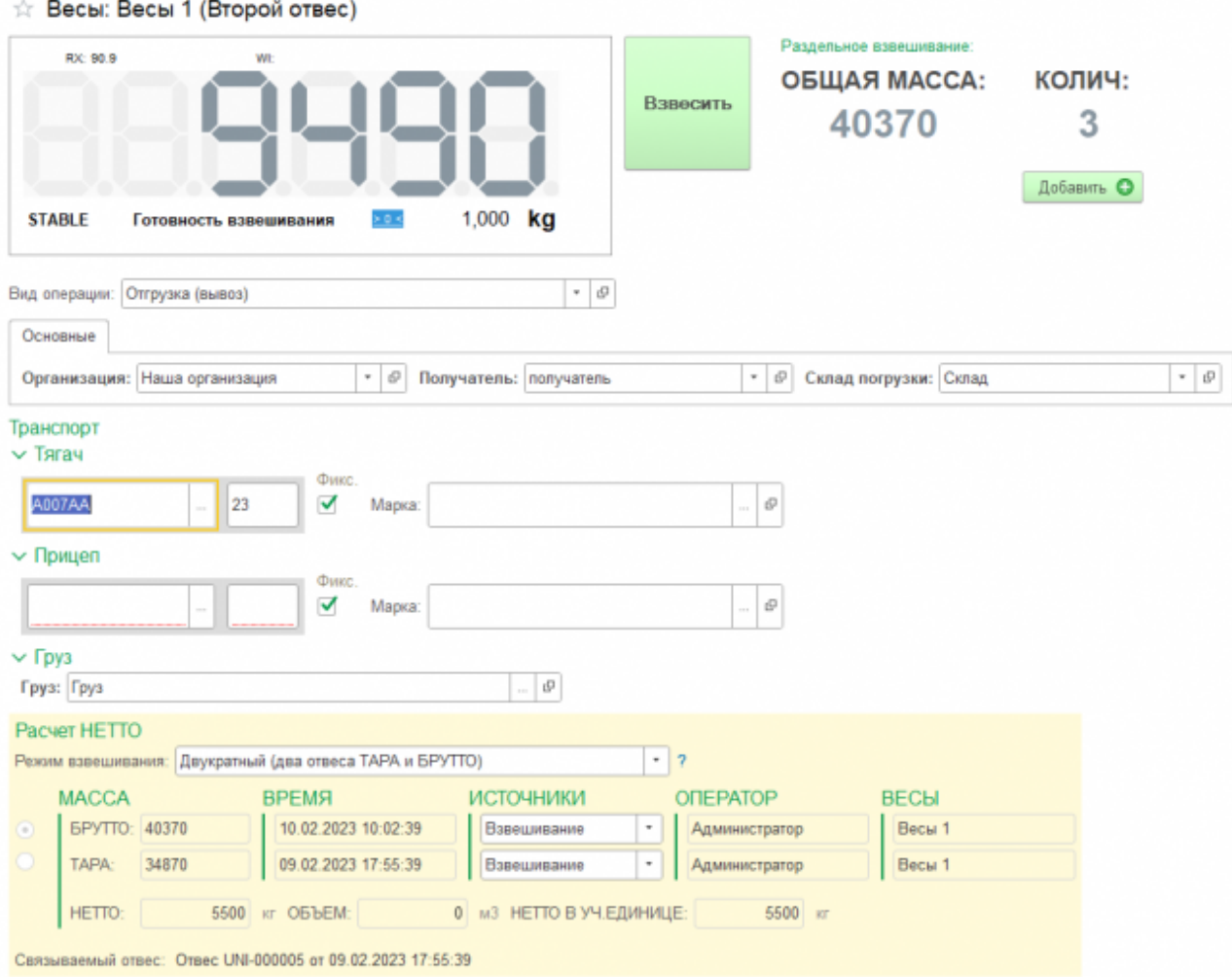

- 6. Аналогично взвешиваются все части транспортного средства. После взвешивания последней части нажмите кнопку **«Взвесить».**
- 7. Окончательно проверяете общий вес в всплывающем окне и принимаете взвешивание

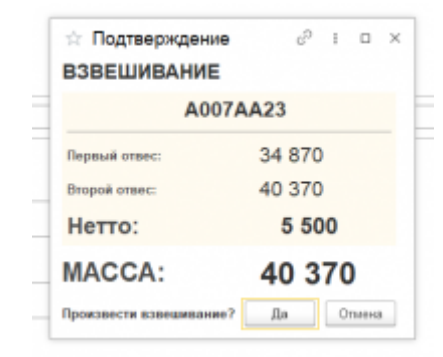

8. После завершения взвешивания справа от кнопки «Взвесить» будут отображены результаты взвешивания , а также ссылка на отвес.

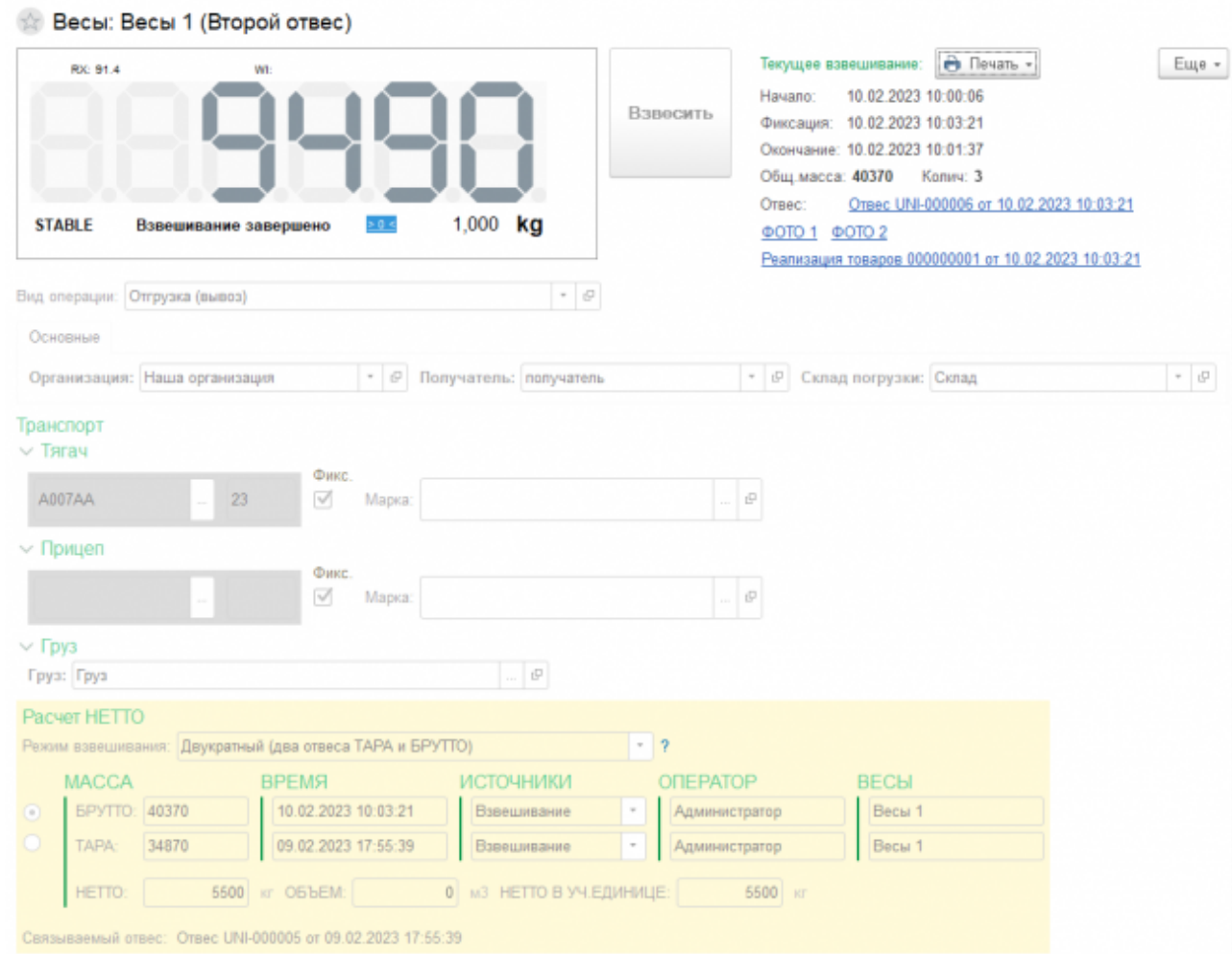

9. Не закрывая окна взвешивания, можно распечатать отчет «**Отвес с фото**», создать на основании взвешивания документы регламентированного учета (**Реализация товаров**, **Поступление товаров**, **Перемещение товаров**), а также просмотреть фото и график взвешивания

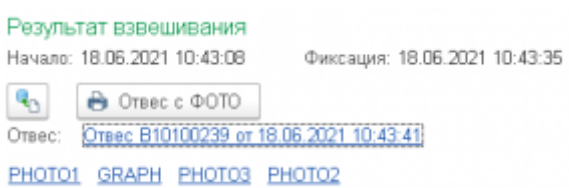

[В](http://docuwiki.vesysoft.ru/lib/exe/detail.php?id=1svt20%3Ainstruction_cup&media=1svt20:instruction_cup:%D1%81%D1%82%D1%80%D0%BE%D0%BA%D0%B0_%D0%B2_%D0%B6%D1%83%D1%80%D0%BD%D0%B0%D0%BB%D0%B5_2.png) журнал добавляется строка с новым взвешиванием (выделенная зеленым цветом). Если запись не появилась, нажмите кнопку «**Обновить**» на панели журнала.

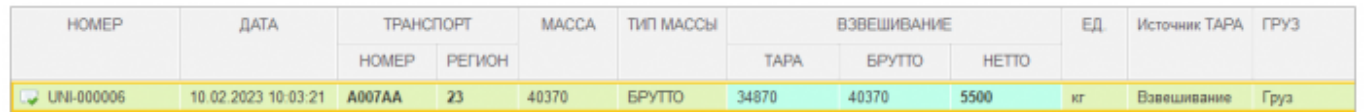

## **Создание хозяйственных документов на основании отвесов**

В ручном режиме взвешивания по умолчанию программа настроена на автоматическое создание хозяйственных документов (Поступление/Реализация) на основании обязательного для взвешивания реквизита «**Вид операции**». При этом для того, чтобы произвести взвешивание необходимо заполнить обязательные для создания хозяйственного документа реквизиты.

Если взвешивания производятся в автоматическом режиме, то хозяйственные документы не создаются, так как программа самостоятельно не заполняет требуемые реквизиты и хозяйственный документ на основании отвеса нужно создать вручную.

Для того, чтобы создать хозяйственный документ на основании документа «**Отвес**» нужно:

- 1. Открыть нужный отвес
- 2. В разделе «**Основные**» указать **Груз**

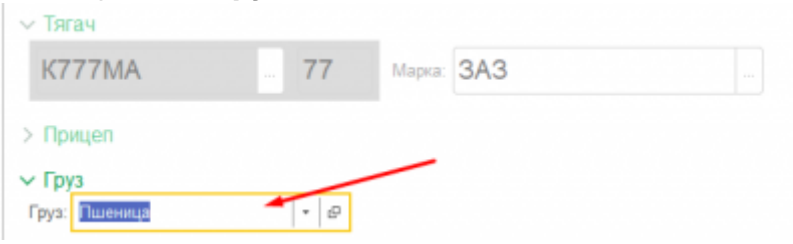

- 3. Перейти в раздел «**Реквизиты**»
- 4. Указать требуемый «**Вид операции**»

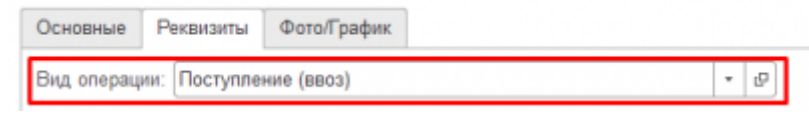

5. Заполнить все обязательные реквизиты (поля подчеркнуты красным)

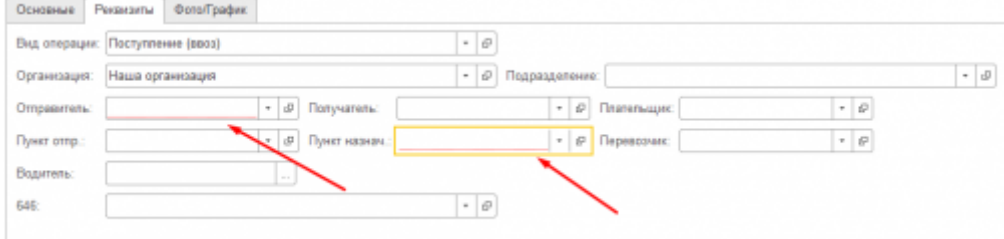

- 6. Записать документ
- 7. Нажать «**Создать на основании**» и выбрать требуемый документ

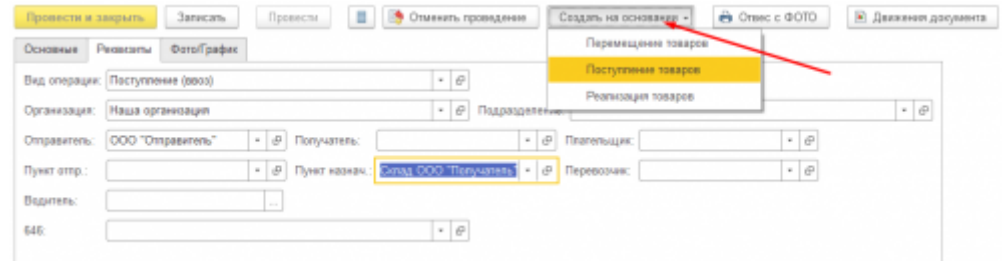

Программа создаст выбранный документ и откроет его на редактирование.

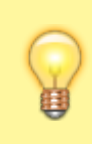

Если какой-то из реквизитов не будет заполнен — программа выдаст уведомление и хозяйственный документ создан не будет

From: <http://docuwiki.vesysoft.ru/> - **Документация на программное обеспечение для весовых систем**

Permanent link: **[http://docuwiki.vesysoft.ru/doku.php?id=1svt20:instruction\\_cup](http://docuwiki.vesysoft.ru/doku.php?id=1svt20:instruction_cup)**

Last update: **2023/10/28 14:00**

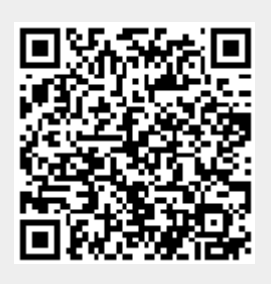